# デジタル版読書記録ノートを 作ろう

~自校図書館蔵書データを活用して~

「Google for Education」を活用し, 児童に読書記録をつけ る習慣を身につけさせましょう。

※ここで紹介する方法は, Googleアカウントがあることを 前提としています。ご了承ください。

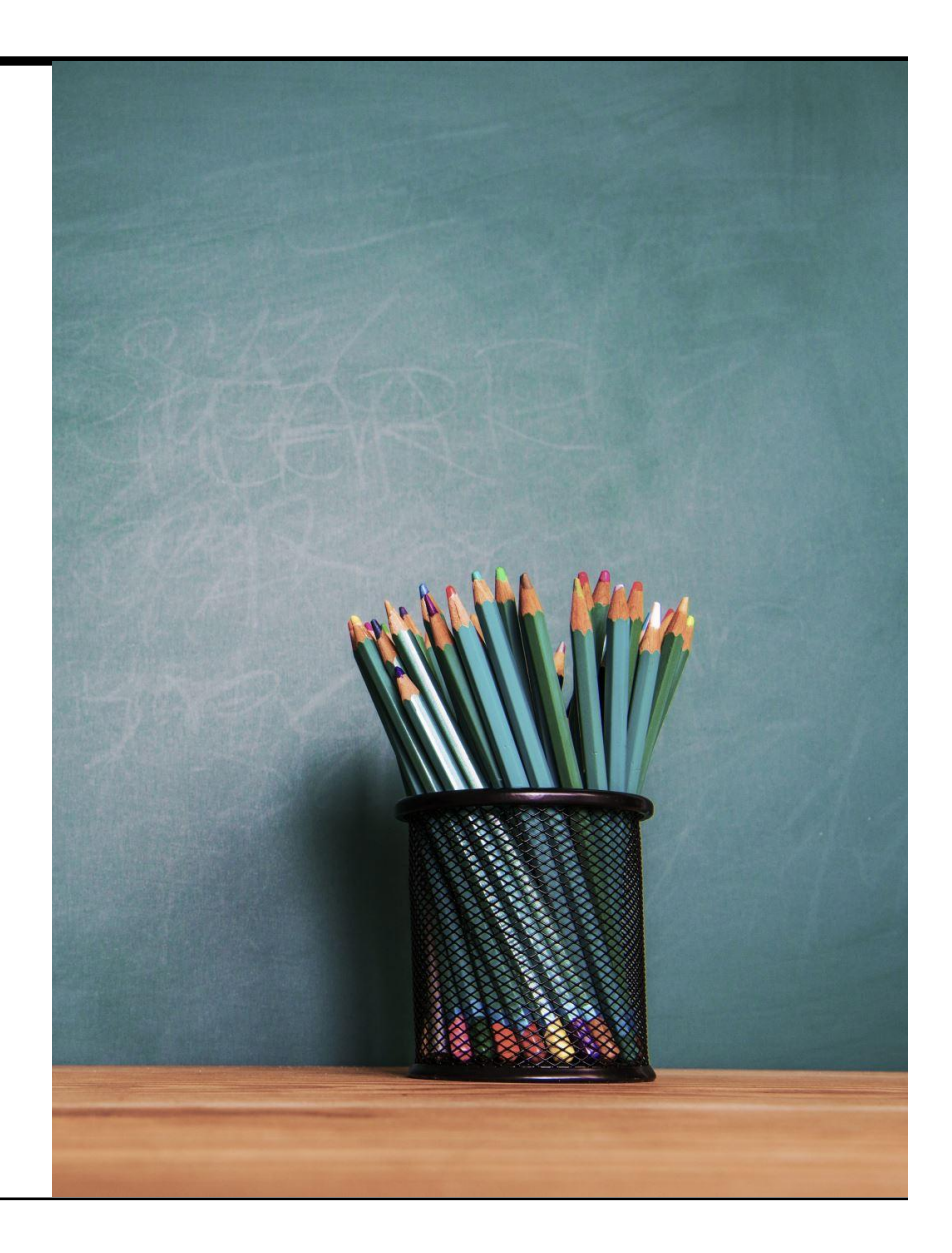

## はじめに

文科省のGIGAスクール構想により, 1人1台端末の時代がやってきました。課題は山積みですが , せっかくなので学校図書館もこの課題解決に取り組みましょう。

学校図書館の課題は ・本を読まない ・読書の幅が広がらない ・読書レベルが上がらない な どがあげられます。

また, 国語教科書では小学1年生から中学生まで毎学年「読書記録」をつけ, 「読書記録」で自分. 読書体験を振り返る言語活動が明記(光村図書)されています。

しかし,読書記録は「図書委員のイベント」や「学校司書がやっていること」ととらえられ,授業者の 意識は低いのではないでしょうか。また,児童も「めんどくさいから書かない」とか,得点や景品のた めに書いているのではないでしょうか。

授業者は記録が手元で確認できれば, そして, 児童はめんどくさくなかったら, 読書記録をつける 意識も高まり, 課題も解決できるはずです。

私がこの読書記録ノートを作ったとき,他の学校でも活用してほしいと思い,データをそのまま ホームページにあげようと考えました。

しかし, Googleスプレッドシートは、クラウド上にあるので、スプレッドシートのままダウンロード することはできません。ダウンロードするには、エクセルファイルでしなければならないのです。そ して,エクセルファイルは,保管場所が変わるとリンク先が変わってしまうので, 紐付けしたデータ を読み込めなくなってしまいます。

以上の理由から、できあがったものをホームページにあげるのではなく、自分で作ってもらうし か方法がないという結論に至りました。

馴れていない方䛿,1日で䛿できないかもしれませんが,なんとか頑張って作ってみてください。

私がISBNコードの書誌データではなく,自校図書館蔵書データにしたのは, 学校図書館の本は ISBNコードがわかりにくい本もあるし,寄贈本に䛿(ひみつシリーズなど) ISBNコードがない本も あるからです。

1.クラスルームを作ろう

Googleアカウントで教師権限を持っていると,クラスルームが作れます。全校児童がアクセ スできる「図書館」クラスルームを作ると,児童に記録ノートを配布したり,チェックしたりする ことができ,読書傾向を掴むことができます。

①Googleを開き,右上にある アプリランチャー(9個の点の四角形) をクリックし,

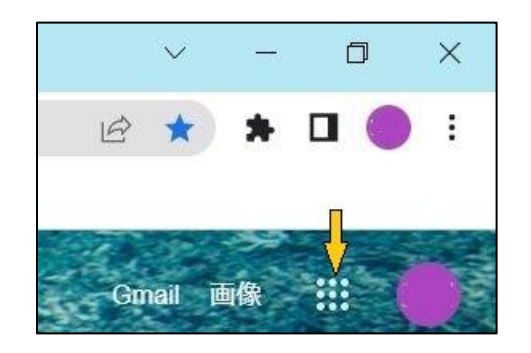

**The Second Service**  $\overline{\phantom{a}}$ アカウント Gmail Classroom 圖 B  $\equiv$ スプレッド<br>シート スライド ドキュメ...  $\blacksquare$ 31 ы カレンダー Meet Forms  $\blacktriangle$ Е ドライブ サイト 連絡先

②クラスルームを開きます。 ③右上にある+をクリックして, クラスルームを作ります。

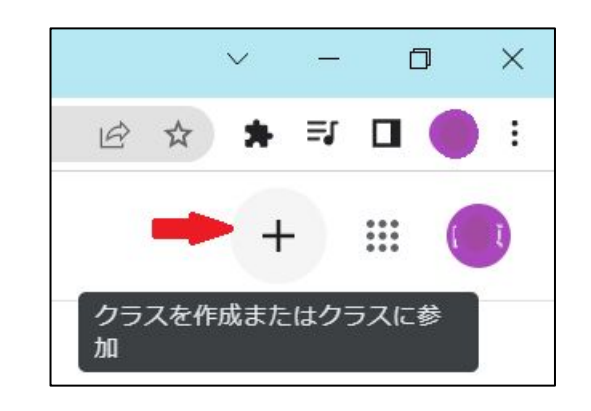

#### クラスルームに名前をつけよう

「〇〇小図書館」など、クラスルームの名称を入 力し,右下の作成をクリックします。

クラスルームができると, 「〇〇小図書館」 䛾ドライブもでき ます。

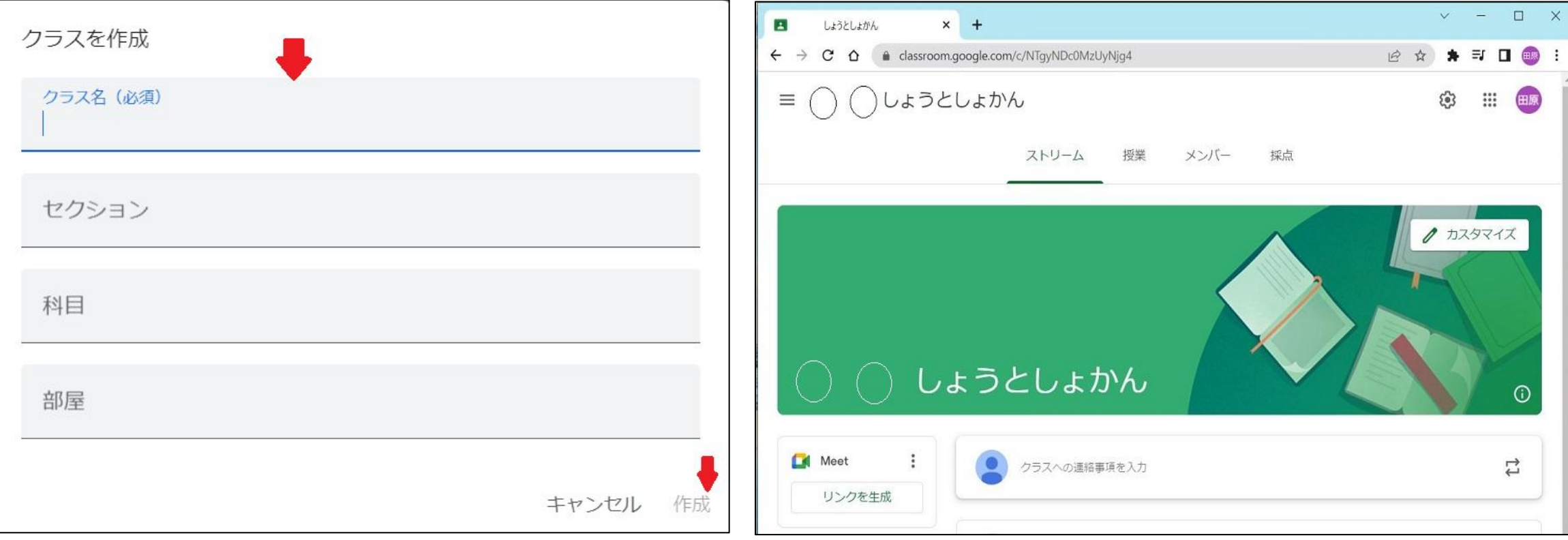

## 2. スプレットシートでノートの枠を作ろう

アカウント

E

ドキュメ...

31

カレンダー

A

ドライブ

①Googleを開き,右上にある アプリランチャー(9個の点の四角形) をクリックし,

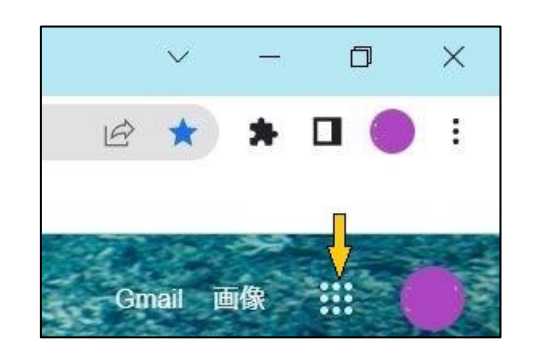

②スプレットシートを開きます。

**Marine** 

Gmail

国

シート

Œ

Meet

E

サイト

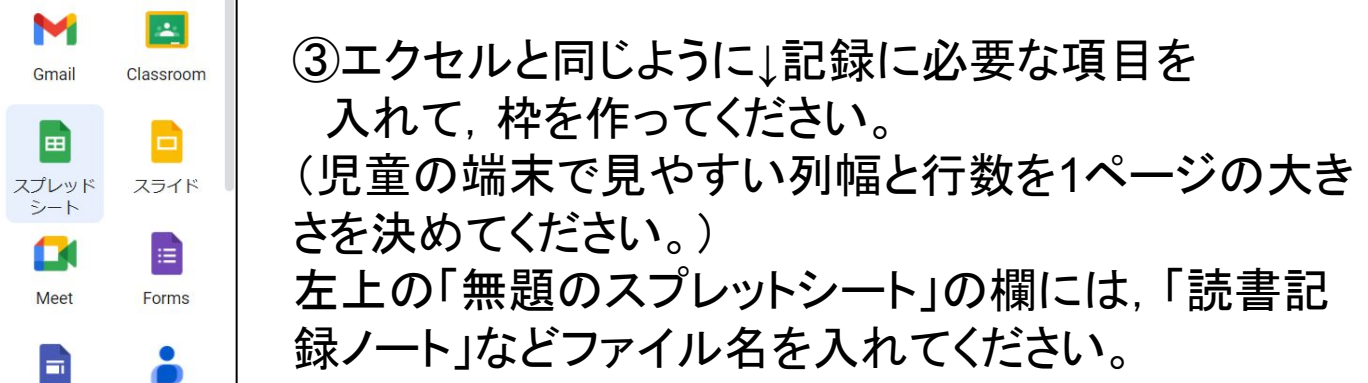

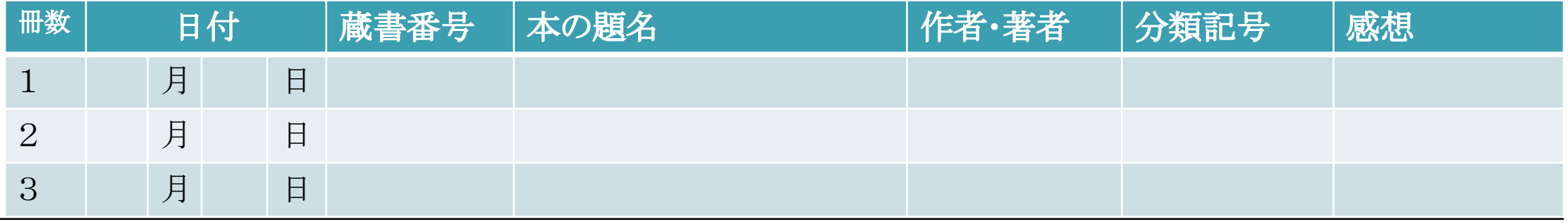

連絡先

ー端ここで閉じて, マイドライブにある「読書記録ノート」ファイルを,Classroom にある「〇〇図書館」のドライブに移動してく ださい。

3.蔵書データーを作ろう!

- 図書館管理ソフトから蔵書データファイルを作り ましょう。「データエクスポート」や,「ファイル出 力」「データ書き出し」など呼び方は様々ですが , 書誌データ, 台帳管理などのページの中にそ れらしいものを探してください。勤務校の「探検 隊」で説明します。
- 「探検隊(管理者版)」起動→印刷→蔵書台帳印 刷→ファイル出力→任意䛾場所にファイル名を 指定して保存→アプリを終了
- 出力したデータはエクセルであればそのまま開 き,CSVファイルなら,エクセルを開いてCSV ファイルをカンマ区切りで読み込んでください。

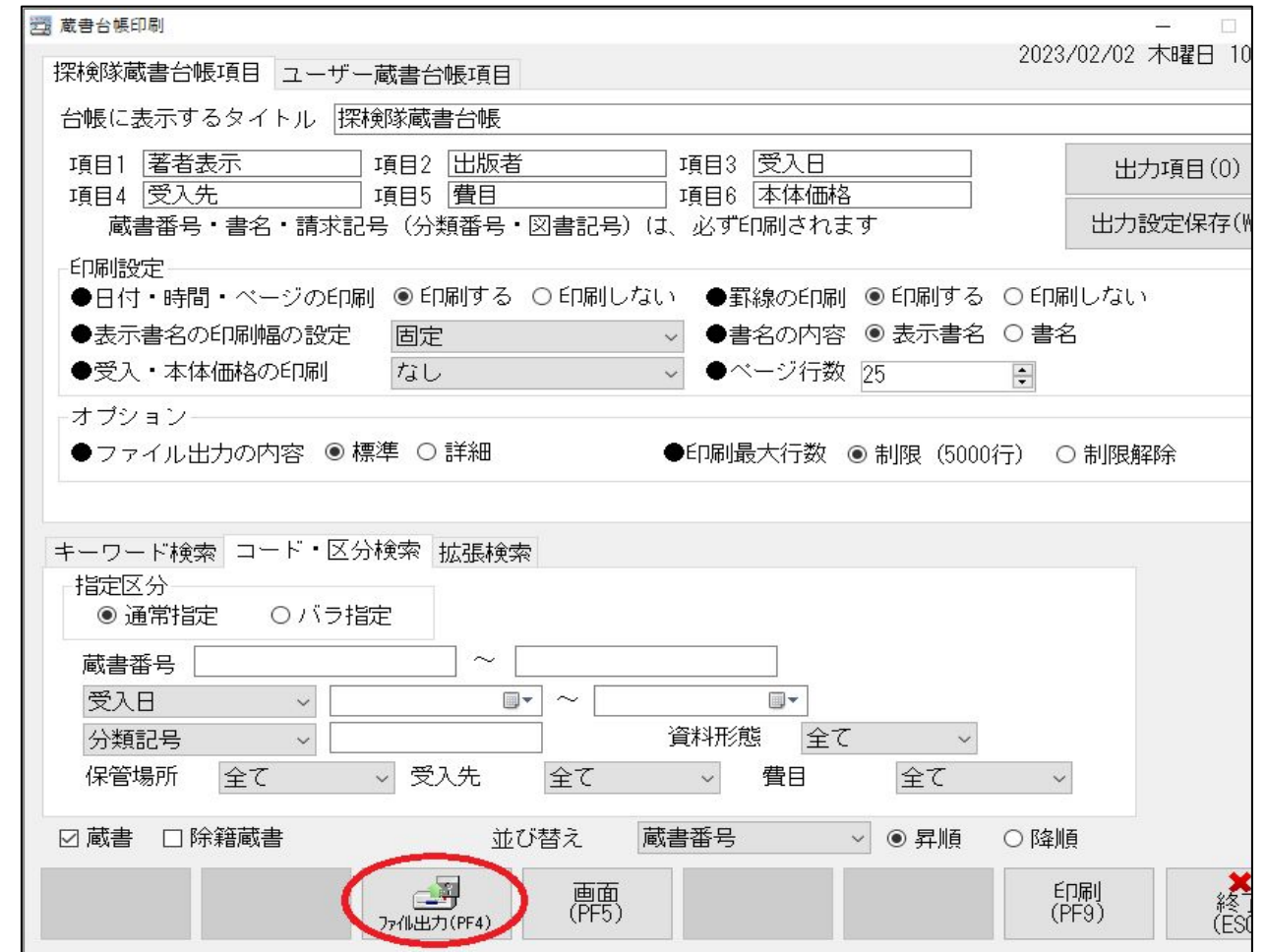

必要なデーターを選ぼう!

• 出力データーは情報が多すぎるので, 必要なもの だけを残して削除します。教科書では学年によっ て書き方が示してあるので, その通り作成して, 全校で共通理解を図りましょう。

#### 列記号をクリック**→**右クリック**→**削除

- 除籍済みデーターや貸出禁止にしている辞書,事 典, 紙芝居などは削除しておくと, 容量が少なくな ります。
- 蔵書番号・書名・作者名・分類番号など記録に反 映させたい必要な項目を残しましょう。

※必要ならISBNコードや価格,ページ数,別置など を残しておいてもよいでしょう。

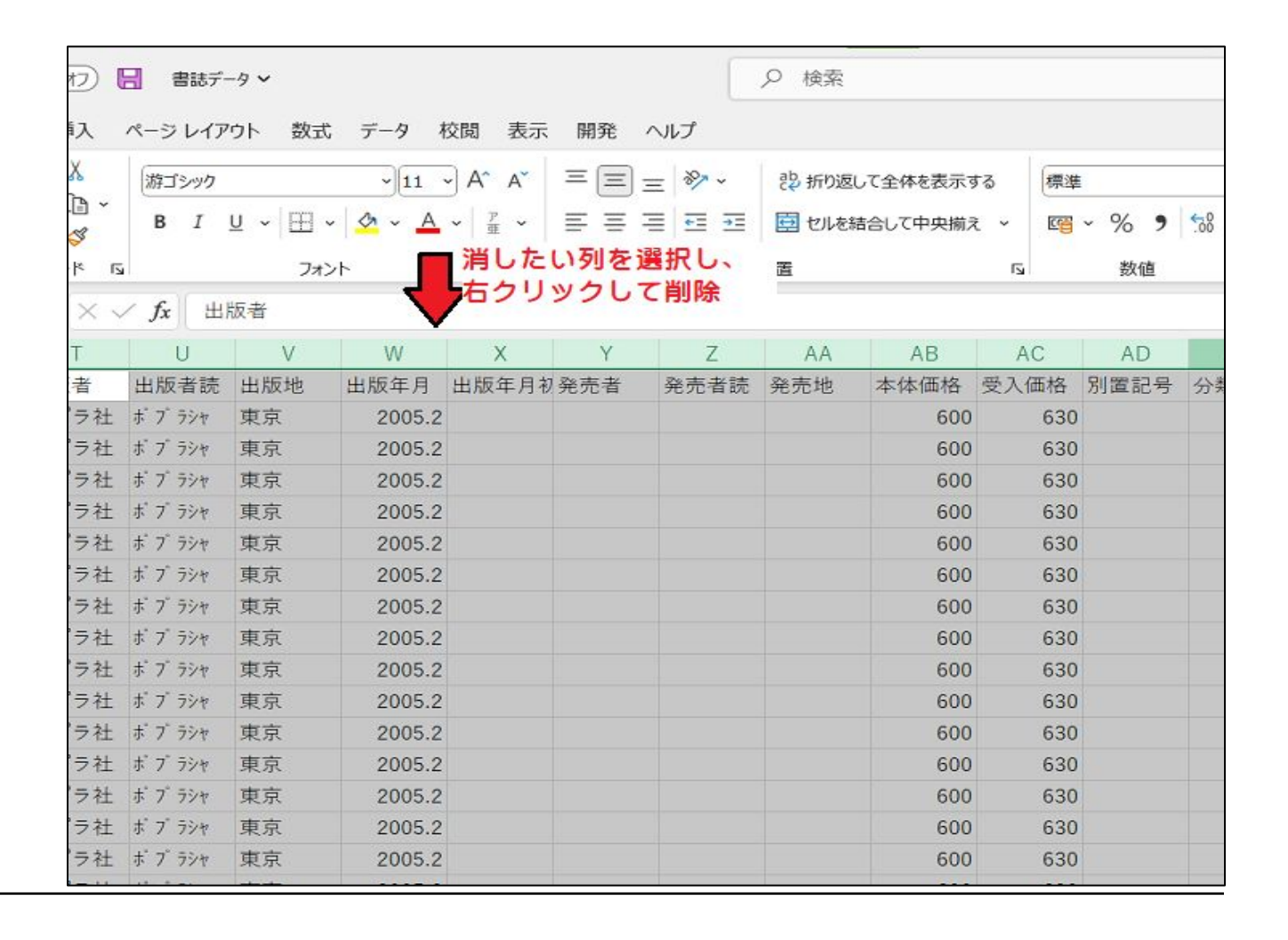

### 書名等の不要な情報を消そう

- 著者名欄に数名書いてあったり, 書名に "△△文 庫×〇一□□ おど不要な情報があったりして, 枠内 に入らないこともあります。そこで、特定の文字以 下を消しましょう。
- •『探検隊』では1人目の作者名の後に//がついてい ます。そこで, 列を選択し「検索と置換」→「検索す る文字列」䛾枠に**//**\*を入力(置換後䛾文字列䛿 空欄)→「すべて置換」→「閉じる」で作者名は1人 だけになります。書名も、例えば「新潮社文庫」以 下の文字を消したい場合は検索する文字列の枠 に新潮社文庫 \* を入力すればOKです。
- 『探検隊」で䛿、数字が入力されたセルが文字列 になっているため、そのままでは読み込めませ ん。数字が入ったセルを選択し、 クリックして「数 値に変換する」をクリックします。
- 「蔵書データ」など名前をつけて保存し, Excelを終 了してください。

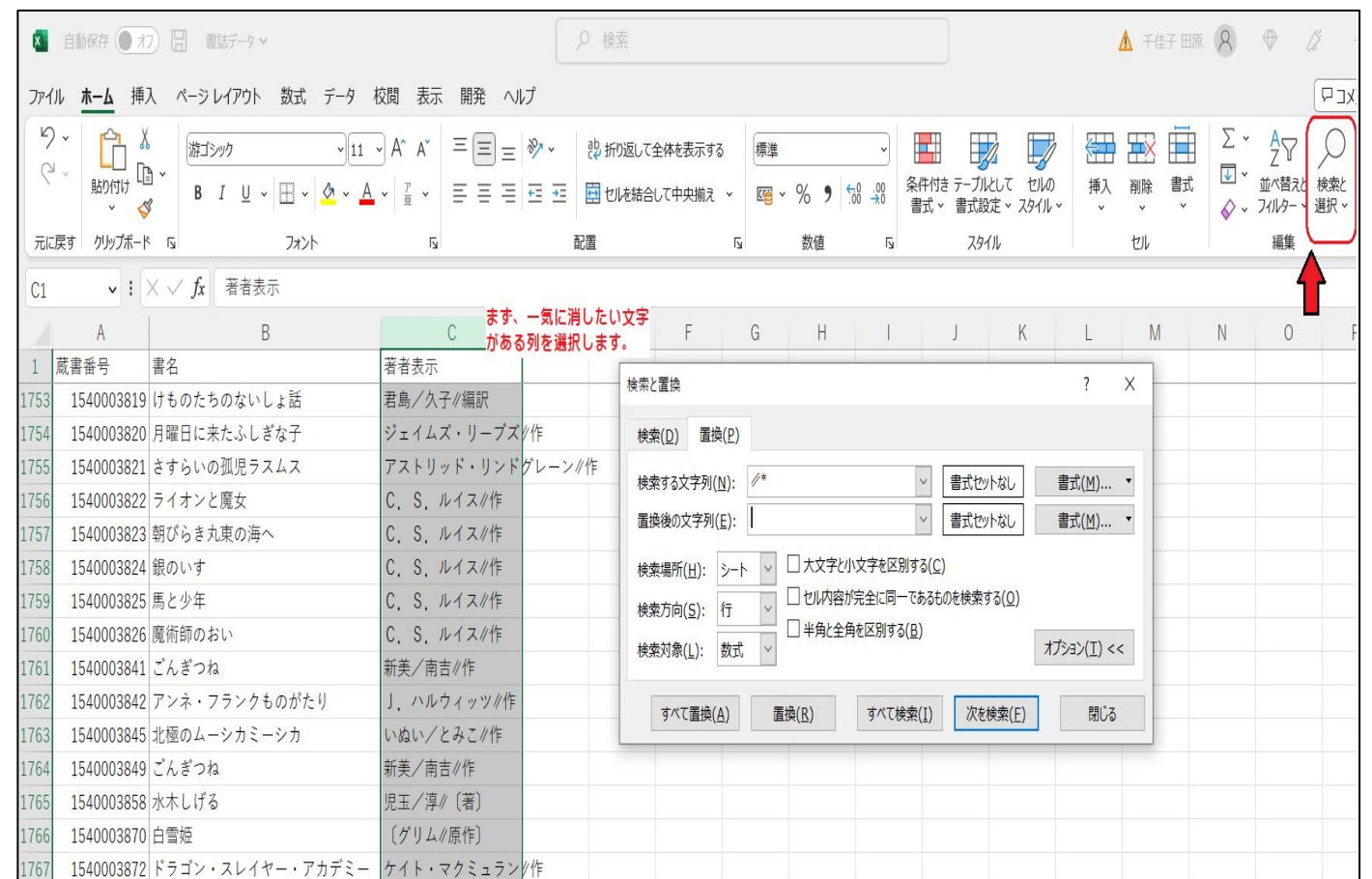

## 4. データーをスプレットシートに変換しよう!

• Googleアプリランチャーを開き,ドライブをクリックす ると,Classroomというフォルダがあります。そこをク リックすると「〇〇図書館」というフォルダができてい ます。

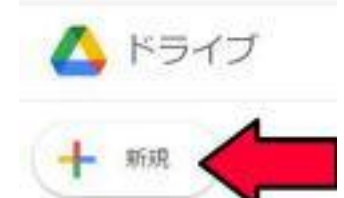

- 左上に出てくる+のマーク新規をクリックし、ファイル をアップロードします。
- 保存したエクセル「蔵書データ」を選択し,「開く」をク リックします。
- 「アプリで開く」の ▼を押して, Googleスプレッドシート を選択します。これで蔵書データの完成です。
- 作ったデータ䛿,共有できるようにしておきましょう。 やり方は6.を見てね。

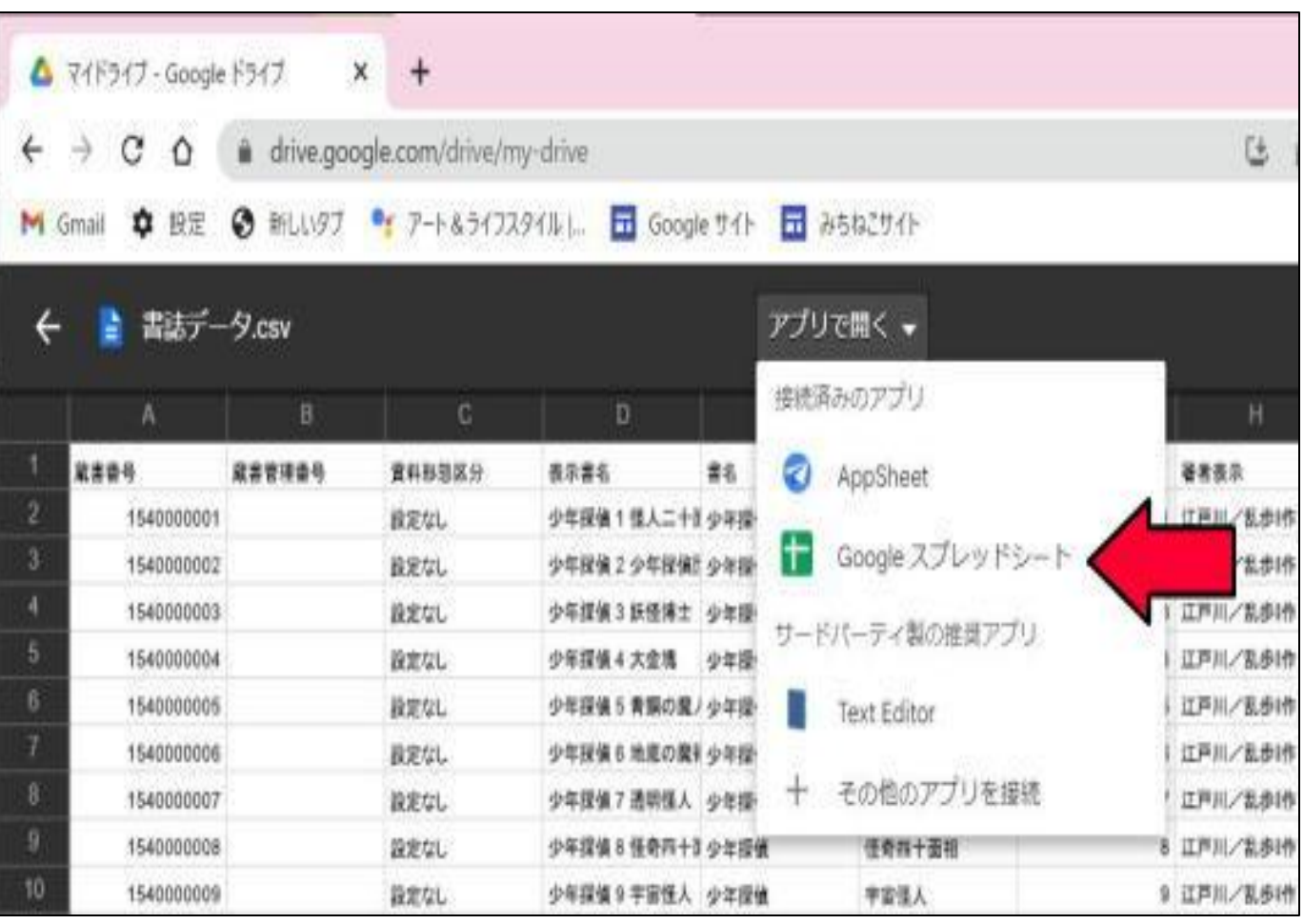

## 5. 記録ノートに蔵書データを紐付けしよう

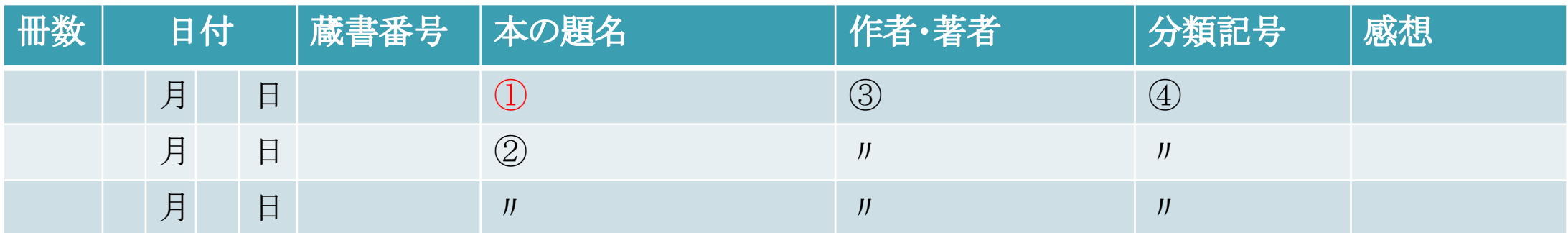

蔵書データを反映させたい欄に, 関数式を入力します。①だけは認証に必要なので, IFERRORがない数式が 入りますが, 他の欄は1行目と同じ数式にF列の数字に1つ増えた数になります。つまり, 本の題名欄には②の式, 作者・著者の欄には③の式、分類番号には④の式が入ります

①に入る式は

=VLOOKUP(F2,IMPORTRANGE("蔵書データのURL","シート1!A:D"),2,FALSE)

②に入る式は

=IFERROR(VLOOKUP(F3,IMPORTRANGE("蔵書データのURL","シート1!A:D"),2,FALSE),"")

(3)に入る式は

=IFERROR(VLOOKUP(F2,IMPORTRANGE("蔵書データのURL","シート1!A:D"),3,FALSE),"")

(4)に入る式は

=IFERROR(VLOOKUP(F2,IMPORTRANGE("蔵書データのURL","シート1!A:D"),4,FALSE),"")

蔵書データ䛾URLを 確認しよう

スプレットシートに変換した蔵書データは Google䛾クラウド上にあり,アドレスがありま す。ここから,記録ノートにデーターを紐付け するわけです。蔵書データ䛾URLをコピーし て, 関数式の蔵書データのURLと書いてある 文字と入れ替えましょう。また,タブに書いて あるシート名が違うときも書き換えましょう。

 $\Box$  nanvozousvo - Google  $77L$ ッドシ $\times$  + docs.google.com/spreadsheets/d/1VQqw5ZJAZBQcCK6fZqhoVXXkpdiQfeIE6Nee2NIghbs/edit#gid=0  $C \Omega$ nanyozousyo ☆ B ◎ ↑これが蔵書データのURL 田 ファイル 編集 表示 挿入 表示形式 データ ツール 拡張機能 ヘルプ 最終編集:2分前 **kn** α ● ア | 100% v | ¥ % .0 .00 123v | デフォルト... v | 10 v | B *I* ÷ A | � 田 H | 三 v | 三  $\bullet$   $fx$  $H7$  $A$  $\mathbb{C}$ 1540003818 肥後の石工 岩波少年文庫 0 7 8 今西/祐行/作910い 1712 1540003819 けものたちのないしょ話 中国民話選 岩波少年文庫 0 (君島/久子/編 920き 1713 1714 1540003820 月曜日に来たふしぎな子 岩波少年文庫 104 ジェイムズ・1930り 1715 アストリッド・940り 1540003821 さすらいの孤児ラスムス 岩波少年文庫 105 C. S. ルイフ930る 1716 1540003822 ライオンと魔女 岩波少年文庫 0 3 4 C. S. ルイブ930る 1717 1540003823 朝びらき丸東の海へ 岩波少年文庫 0 3 6 C. S. ルイン930る 1718 1540003824 銀のいす 岩波少年文庫 037 1540003825 馬と少年 岩波少年文庫 0 3 8 C. S. ルイス930る 1719 1720 1540003826 魔術師のおい 岩波少年文庫 039 C. S. ルイ2930る 1721 1540003841 ごんぎつね フォア文庫 A015 新美/南吉/作910に 1540003842 アンネ・フランクものがたり かくれ家の少女 フォア文 J. / Uレウィッ289/ 1722 1723 1540003845 北極のムーシカミーシカ フォア文庫 B013 いぬい/とみこ910い 1724 1540003849 ごんぎつね フォア文庫 A015 新美/南吉/作910に 1725 1540003858 水木しげる 鬼太郎と妖怪たちの世界 火の鳥人物文庫:児玉/淳/[著280こ 1726 1540003870 白雪姫 ディズニーアニメ小説版 13 (グリム/原作930ら 1540003872 ドラゴン・スレイヤー・アカデミー 3 お宝さがしのか ケイト・マクミ930ま 1727 1540003873 ドラゴン・スレイヤー・アカデミー 6 きえたヒーロー ケイト・マクミ930ま 1728 1540003936 こんにちはウーフ ポプラポケット文庫 001-2 神沢/利子/作913か 1729 1540003937 ウーフとツネタとミミちゃんと ポプラポケット文庫 0神沢/利子/作913か 1730 1540003939 のんびりこぶたとせかせかうさぎ ポプラポケット文庫 小沢/正/作 913お 1731 1732 1540003940 もしもしウサギです ポプラポケット文庫 004-1.舟崎/克彦/作913ふ 1540003941 おかあさんの木 ポプラポケット文庫 032-1 1733 大川/悦生/作913お 1540003942 竜の巣 ポプラポケット文庫 033-1 1734 富安/陽子/作913と 1540003943 きつねの窓 ポプラポケット文庫 051-1 安房/直子/作910あ 1735 シート1・←これがシート名  $+ \equiv$ 

### 関数式の用語解説

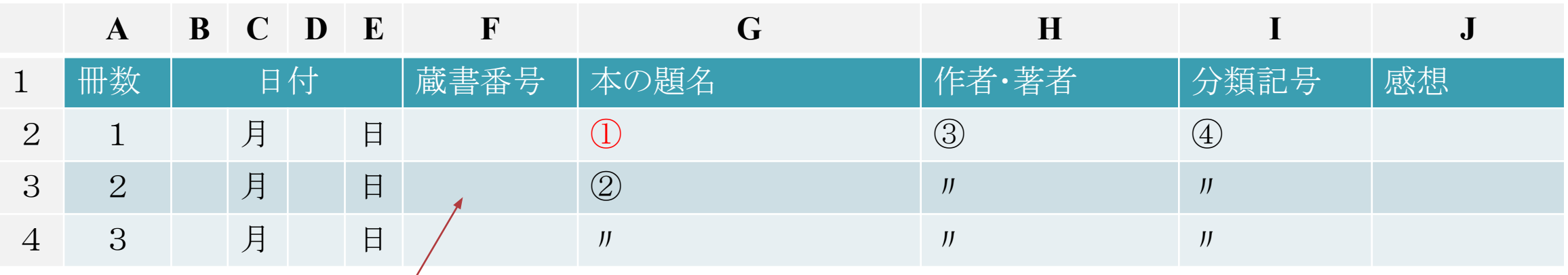

F3はココのこと

=<mark>IFERROR</mark>(**VLOOKUP**(F3,<mark>IMPORTRANGE</mark>("蔵書データのURL","シート

1!A:D"),2,FALSE),"")

IFERROR…もし違う値なら""空欄にしてね。

<mark>VLOOKUP</mark>…蔵書データのシート1でA~D列を見て, その<mark>2番目</mark>をUPして。

IMPORTRANGE...インターネット上のファイルです。

FALSE…F3と完全一致する数字だけにしてね。

※①の欄にはIFERRORが使えません。課題を配布したとき,承認が必要だからです。 1冊目にエラーメッセージが表示されますが,許可して蔵書番号を入力すると消えるので,そのまま使え ます。

### 関数式のコピー

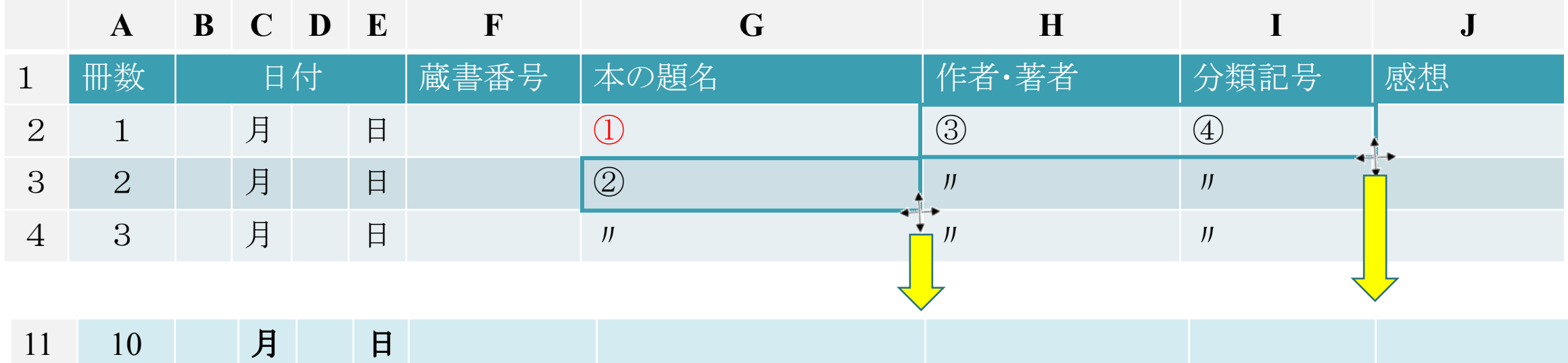

②のセルを選択し,セルの右下の角をクリックしたまま下にグリットしてページ最終の欄で離すと 数式がコピーされます。③④も同じようにコピーします。

ちなみに, 10冊目の「本の題名」の式は,

=IFERROR(VLOOKUP(F11,IMPORTRANGE("蔵書データのURL","シート1!A:D"), 2 ,FALSE),"")です。 11冊目は、シートをコピーして、冊数の欄を増やすか、ページをかえずに、下に行を増やしていっても かまいません。シートのコピーはタブを右クリックして「コピーを作成」です。これで記録ノートは完成です。

## 6.スプレットシートを共有し,課題を配布しよう

#### |読書記録ノートができたら, 自分以外の人が記入で きるようにする必要があります。

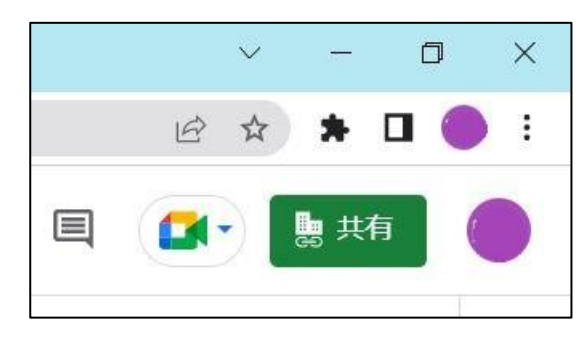

スプレットシートの右上にある共有をクリックし「この アドレスを知っている全員」にチェックを入れて閉じま す。

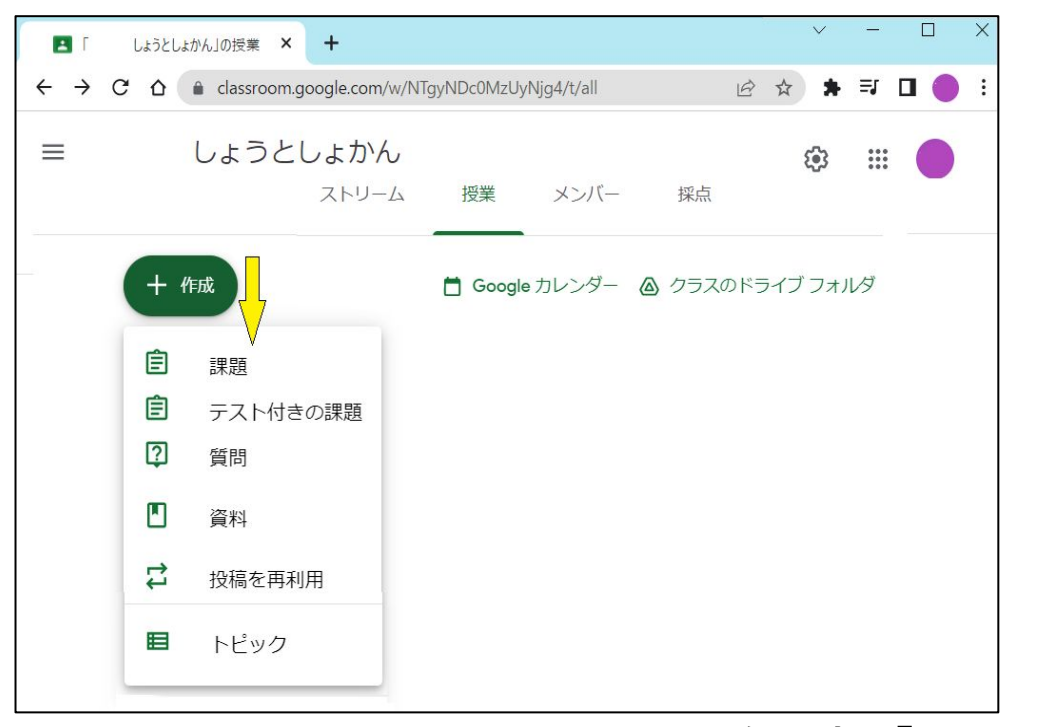

Googleランチャーからクラスルームを開き,「〇〇図書 館」を開きます。授業のタブを開き(+作成)を押して課題 をクリックします。

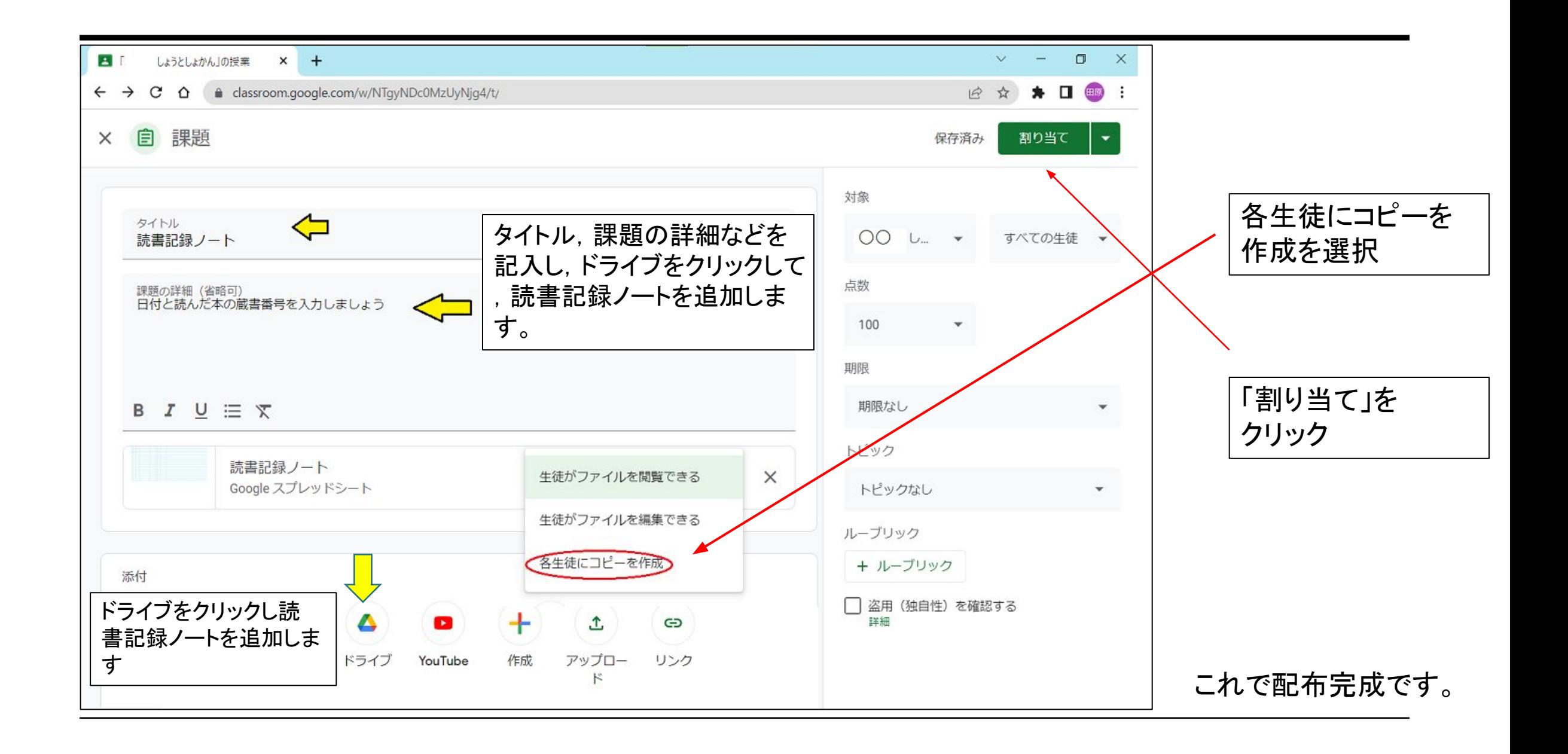

#### 7.新しく本が入ったら、蔵書データを追加しよう

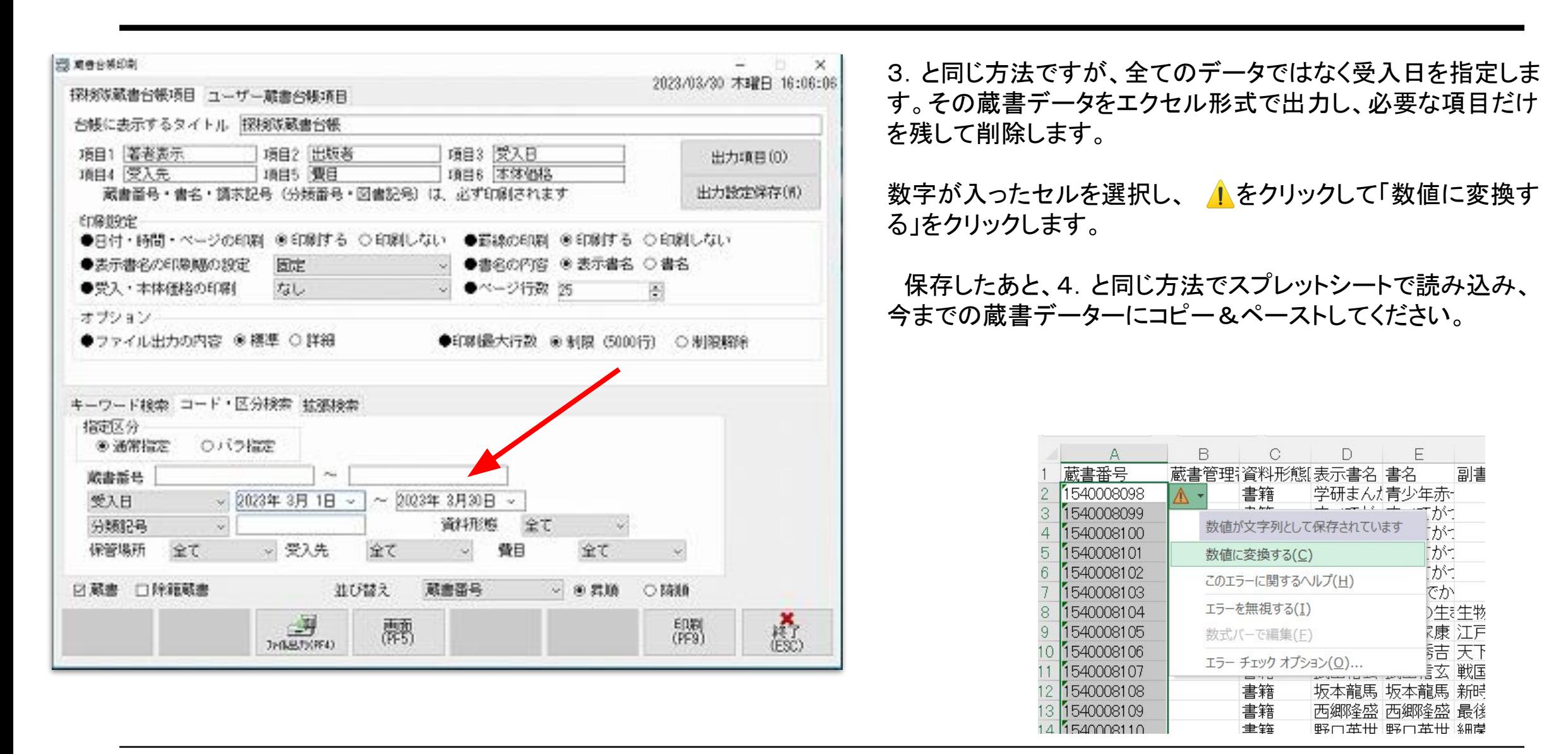

データの総入れ替えではなく、新しい分だけ追加してください。

## おわりに

Googleアカウントはあるけど教師権限を持っていない方は、蔵書データーのスプレットシートを全ての先生 がアクセスできる場所に置いてもらい,読書記録ノートを各学級䛾クラスルームから配布してもらうとよいで しょう。

クラスルームの担当者が変わったら、蔵書データー&読書記録ノートはスプレットシートのオーナーを変更 してください。そ䛾まま転勤してしまうと、使われなくなってしまいます。

いかがでしたか?わかりにくいところもあったと思いますが, 視聴覚担当者や情報教育担当者, ICT支援員 など、学校には情報教育に詳しい方もいらっしゃいますので, ぜひ頼りにしてください。きっと学校図書館に興 味を持っていただけると思います。